設定データの編集

バックアップ機能によりパソコンへ取り込んだパターンメモリーやライブラリの構成を組み換え、新しい組み合 わせのパターンメモリーやライブラリを作成することができます。ミキサーから新たに取り込んだパターンメモ リー・ライブラリも編集に使用することができます。

補足

・本ソフトウェアでは、各パターン/ライブラリに記録されている各設定の設定内容を変更す ること

(出力レベルを変更したり、EQの周波数特性を変えたりすること)はできません。

- ・組み換え操作は同一種類のパターンまたはライブラリ間でのみ可能です。モノラル入力用の EQとステレオ入力用のEQなど、種類の異なるパターン/ライブラリデータを組み合わせる ことはできません。
- ・カレントデータは編集できません。

設定データの編集方法は以下の通りです。

※他の画面がウィンドウ右側に表示された状態では下記の操作は行えません。画面を閉じてから操作を行って ください。

①ウィンドウ左上、「パターン・ライブラリデータ」の「編集」をクリックします。

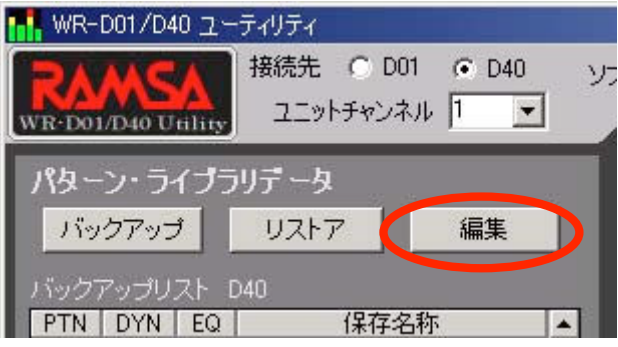

ウィンドウ右側に編集画面が表示されます。

②編集するデータの種別を選び、対応するタブをクリックします。

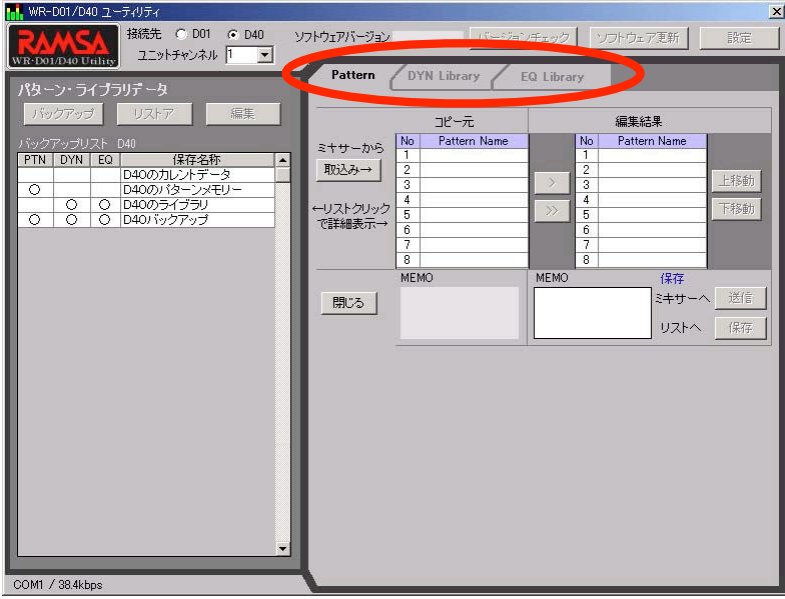

編集対象となるデータの編集ページが表示されます。

※タブはデータ編集の途中でも切り換えられますが、切り換え前のページの編集内容は保存されません。保存 が必要な場合は、タブ切り換えの前に保存操作(後述)を行ってください。

③編集のベースとなる設定データを「コピー元」欄に呼び出します。

・パソコンに保存されたバックアップリストから呼び出す場合は、左側のバックアップリストから設定データ を選択し、クリックします。

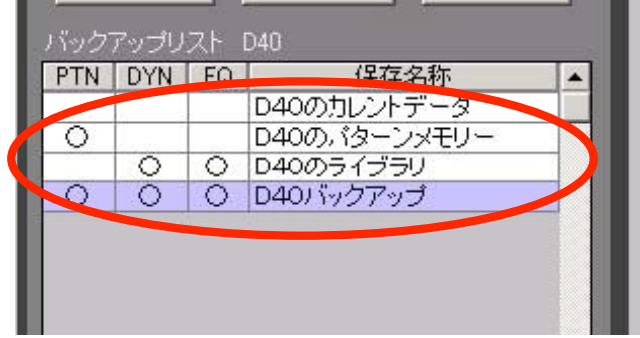

※設定データ内に編集対象のデータが含まれていないと呼び出しは行われません。編集対象のデータの欄に 「○」の付いている設定データを選択してください。

・ミキサーの現在の設定を「コピー元」欄に呼び出すこともできます。この場合は「取込み→」をクリックし てください。

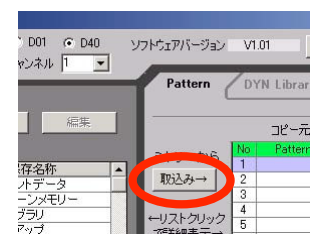

※ミキサーとの通信中はプログレスバーが表示されます。

取り込み内容によってはしばらく時間がかかります。完了までしばらくお待ちください。

④「コピー元」欄の内容を「編集結果」欄にコピーします。「>>」(全コピーボタン)をクリックしてください。

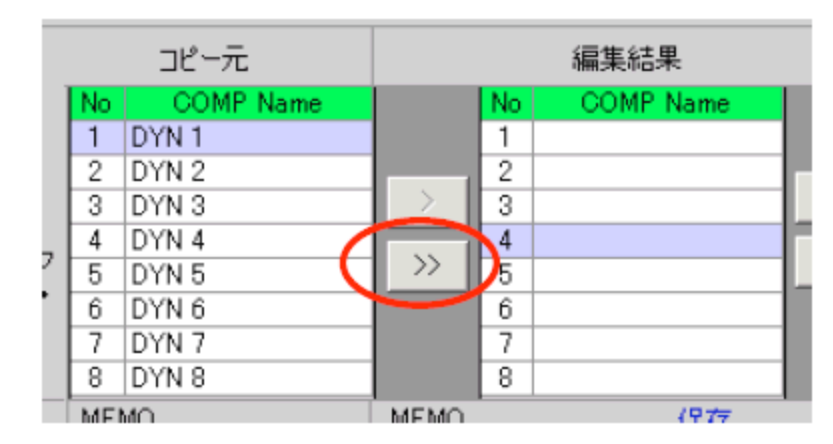

※EQライブラリの編集の場合は、いちばん上にある「>>>」 (EQライブラリ全コピーボタン)をクリックし てください。4種類のEQライブラリすべての「コピー元」欄の内容が、一度に「編集結果」欄にコピーさ れます。

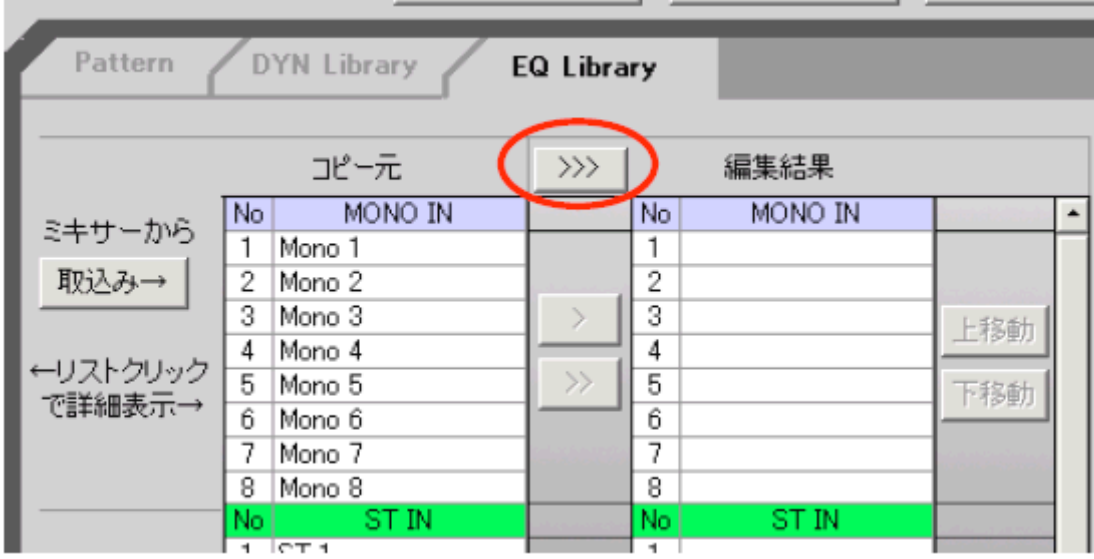

⑤「編集結果」欄の内容を組み換え、必要に応じてメモを入力します。

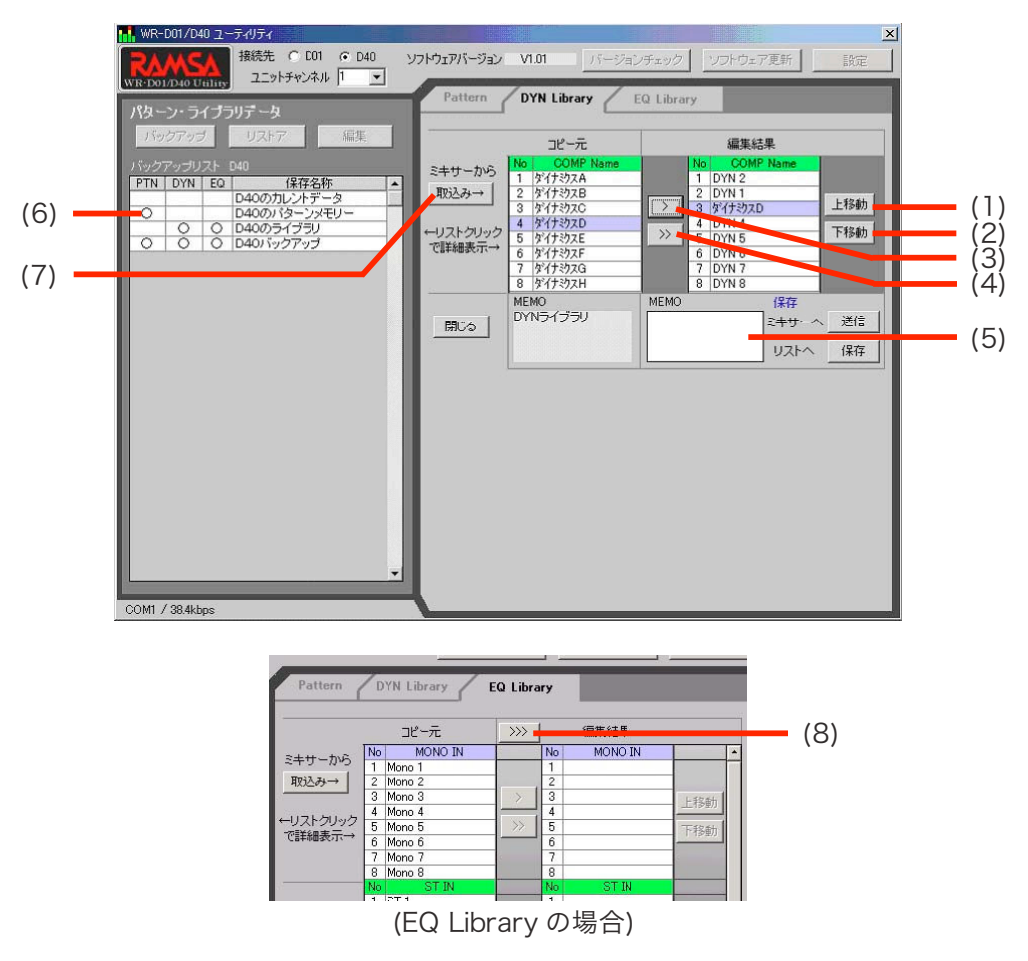

以下の編集操作が可能です。

項目を選択するには「コピー元」欄、「編集結果」欄の項目上でクリックしてください。

その項目がうす青表示となり、選択されます。

(1)上移動ボタン:

「編集結果」欄で選択されている項目を 1 個上に移動します。いちばん上の項目が選択されている 場合は、一番下に移動します。

(2)下移動ボタン:

「編集結果」欄で選択されている項目を 1 個下に移動します。いちばん下の項目が選択されている 場合は、一番上に移動します。

(3)コピーボタン:

「コピー元」欄で選択されている項目を、「編集結果」欄の選択されている位置にコピー(上書き) します。

(4)全コピーボタン:

「コピー元」欄のすべての項目を、「編集結果」欄にコピー(上書き)します。

(5)メモ欄:

「コピー元」側にはバックアップや編集の際入力したメモの内容が表示されます

(ミキサーから取り込んだ場合は、取り込む前のメモの内容が引き続き表示されます)。「編集結

果」側には入力が可能で、リストへ保存したときのメモ内容を入力できます(256文字まで)。 (6)バックアップリスト:

「コピー元」欄の内容を別の設定データに切り換えるとき、その設定データをクリックします。 (7)取込みボタン:

「コピー元」欄にミキサーの現在の設定内容を呼び出すときクリックします。

(8) E Q ライブラリ全コピーボタン (EQ ライブラリのみ):

すべての種類のEQライブラリについて、「コピー元」欄のすべての項目が「編集結果」欄にコピ ー(上書き)されます。

補足

- ・(1)、(2)、(3)、(5)は編集結果欄に項目が表示されていない状態では不能表示となり、操作で きません。④の全コピー操作を行うと操作できるようになります。
- ・パターンやライブラリの項目数を増やしたり、減らしたりすることはできません。必ず8個 の項目が組になります。
- ・EQライブラリはMONO IN, ST IN, OUT3Band, OUT8Bandの各々について個別に組み 換えを行います。画面上に表示されていない部分は右端のスクロールバーを操作して表示さ せることができます。ただし保存(送信)は全種類まとめて行われます。
- ・全角または半角のスペースをメモに入力した場合、先頭と末尾のスペースは削除されます(途 中のスペースは保持されます)。

⑥編集結果をパソコン(バックアップリスト)へ保存、またはミキサーへ送信します。

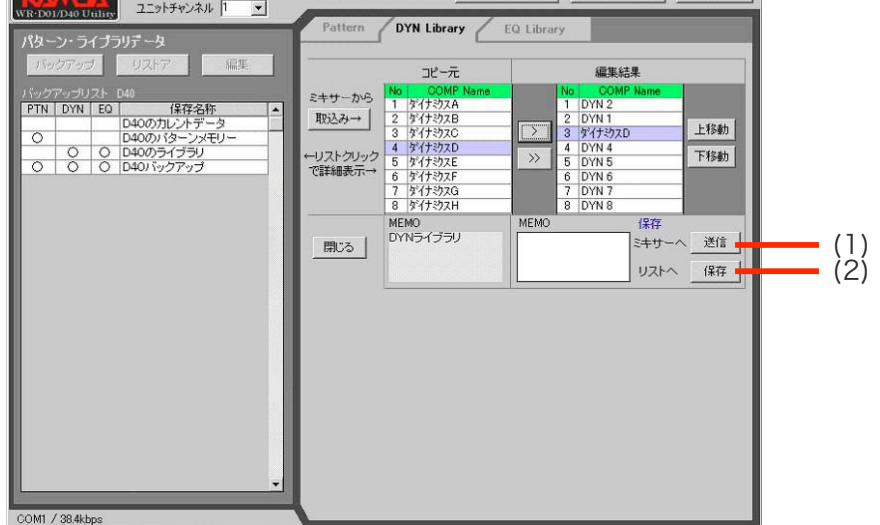

(1)送信ボタン:

「編集結果」欄の内容をミキサーへ送信します。クリックすると下図の確認ダイアログが表示され ます。

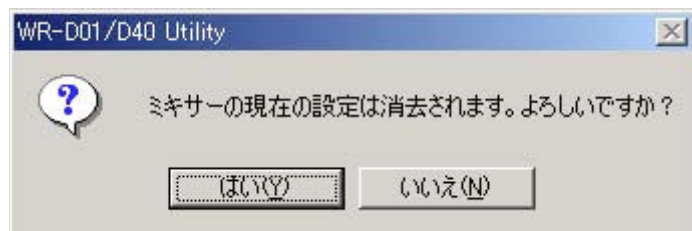

ミキサーの現在の設定を消去しても良ければ「はい」をクリックします。送信が 開始されます。「い いえ」をクリックすると送信は行われません。

※ミキサーとの通信中はプログレスバーが表示されます。また、送信内容によってはしばらく時間 がかかります。通信が完了するまでお待ちください。

※通信が終了すると、終了確認のダイアログが表示されます。「OK」をクリックしてください。

(2)保存ボタン:

「編集結果」欄の内容をバックアップリストへ保存します。クリックすると下図の名称入力パネル が表示されます。

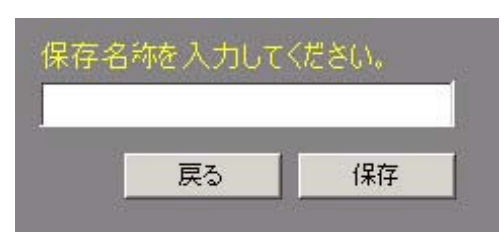

保存名称を入力し(30文字まで)、「保存」をクリックしてください。保存確認のダイアログが 表示されますので「OK」をクリックすると、入力した保存名称の設定データがバックアップリス トに追加されます。

「戻る」をクリックすると保存が行われません。

#### 補足

- ・送信ボタン、保存ボタンは編集結果欄に項目が表示されていない状態では不能表示となり、 操作できません。④の全コピー操作を行うと操作できるようになります。
- ・既にバックアップリストに存在する保存名称を入力すると、そのデータ種別のみを更新する ことができます。そのデータ種別が含まれない保存名称を指定した場合は、そのデータ種別 が新規追加され、リストに「○」が表示されます。
- ・全角または半角のスペースを保存名称に入力した場合、先頭と末尾のスペースは削除されま す(途中のスペースは保持されます)。

⑦引き続き設定データの編集を行う場合は②~⑥の操作を繰り返します。

作業を終了する場合はウィンドウ左側にある「閉じる」をクリックします。

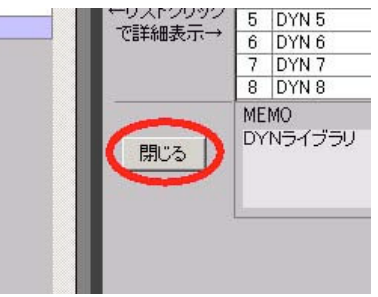

# ミキサーソフトウェアのバージョンアップ

- 現在ミキサーで動作しているソフトウェアのバージョンを確認することができます。また、ミキサーのソフトウ ェアの新バージョンがリリースされた場合、本ソフトウェアを使用してバージョンアップを行うことができます。
- ※他の画面がウィンドウ右側に表示された状態では下記の操作は行えません。画面を閉じてから操作を行って ください。
- ※バージョンアップ時、本ソフトウェアでは 57.6kbps の通信速度でミキサーと通信を行います。通信速度の 変更はできません。

### ミキサーソフトウェアのバージョン確認

現在ミキサーで動作しているソフトウェアのバージョンは、以下の操作で確認します。

①ウィンドウ右上の「バージョンチェック」をクリックします。

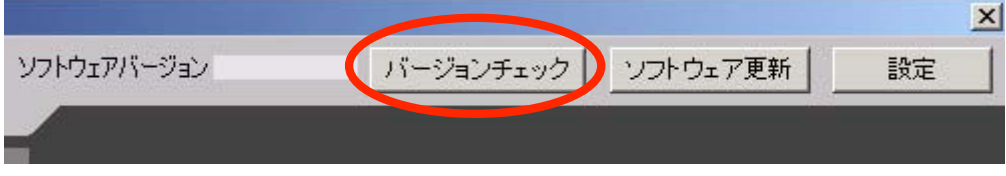

②ミキサーとの通信が開始されます。通信中は下図のパネルが表示されます。

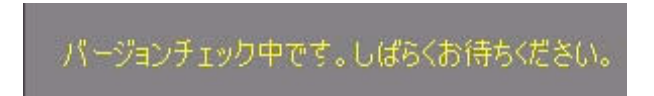

③通信が完了すると、下図の確認ダイアログが表示されます。

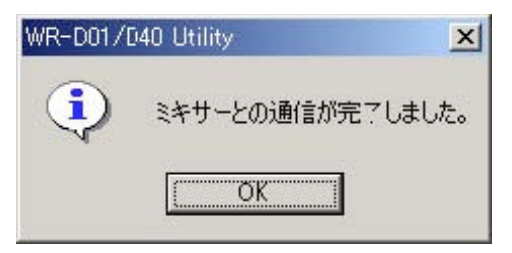

「OK」をクリックしてください。

④「ソフトウェアバージョン」欄に、現在のミキサーソフトのバージョンが表示されます。

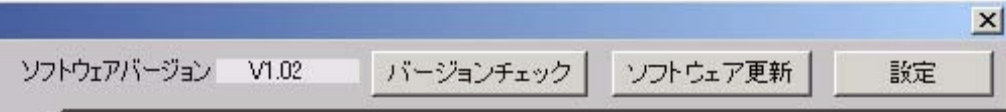

### ミキサーのソフトウェアをバージョンアップする

ミキサーで動作しているソフトウェアのバージョンアップは、以下の手順で行います。事前に最新バージョンの ソフトウェア(S フォーマットファイル)を入手し、ユーティリティソフトが動作しているパソコンの適当なフォル ダ上にコピーしてください。

補足

- ・ミキサーの最新ソフトウェアのバージョン、入手方法についてはミキサーの販売店へお問い 合わせください。
- ・ミキサーのソフトウェアは、WR-D01とWR-D40とで共通です(2004年7月現在)。
- ①現在の設定データを復元できるように、本書「ミキサーの設定データをパソコンへ取り込む」を参照し、ミキ サーのすべての設定データをバックアップしてください。
	- ※バージョンアップの操作を行うとミキサーは工場出荷状態に戻ります。以前の設定は全て消えますので、必 ずバックアップを行ってください。

②ウィンドウ右上の「ソフトウェア更新」をクリックします。

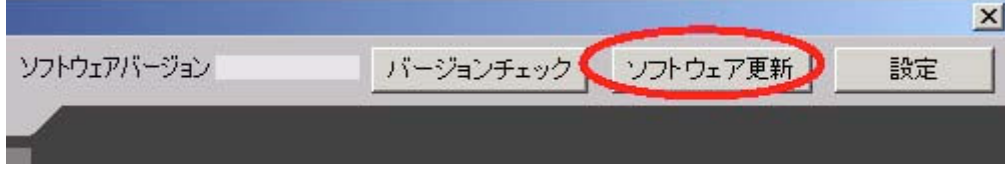

③ミキサーソフトウェア更新の画面がウィンドウ右側に表示されます。

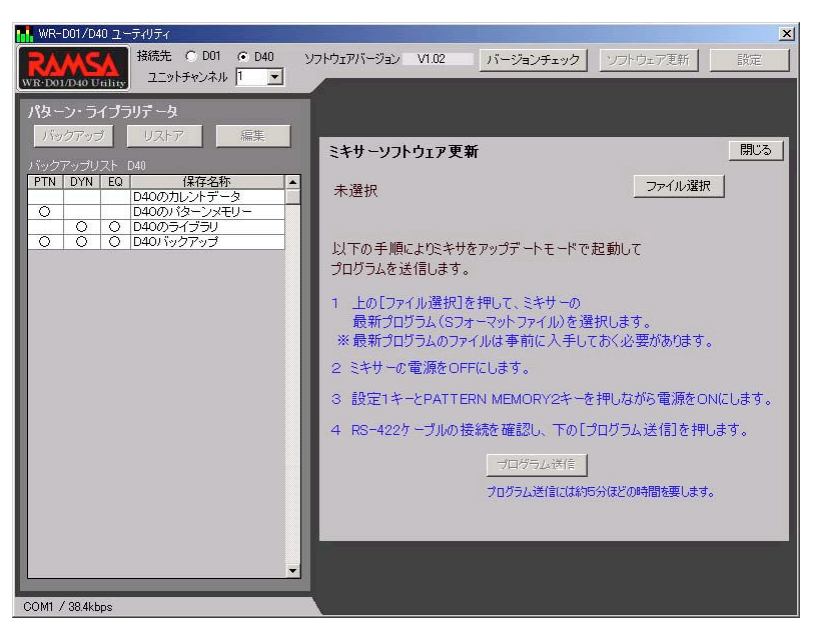

「ファイル選択」をクリックします。

④「ファイルを開く」のダイアログが表示されます。

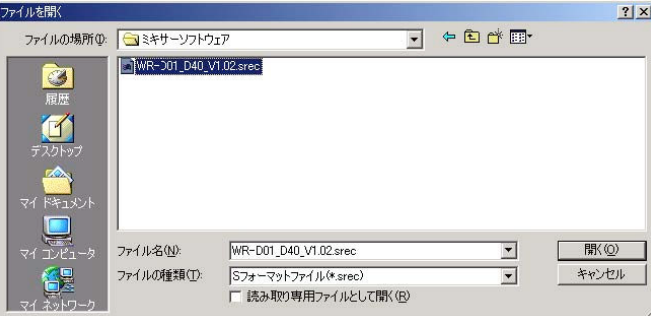

※ミキサーソフトウェアのファイル名はバージョンにより変わる可能性があります。

ミキサーの最新バージョンソフトウェアが入ったフォルダを開き、Sフォーマットファイルを選択して「開く」 をクリックします。

⑤選択したファイルの名称が表示されますので、確認してください。

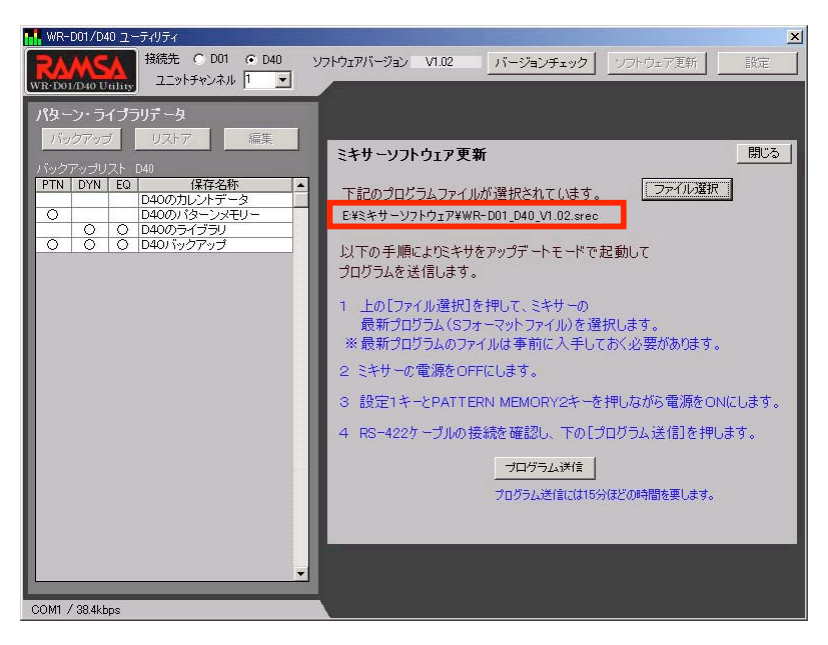

※ミキサーソフトウェアのファイル名はバージョンにより変わる可能性があります。

また画面の一番下に、プログラム送信に要する時間の見積もりが表示されますので参考にしてください。 ※送信時間はファイルのサイズから算出したもので、実際の送信時間と多少の誤差を生じる可能性がありま

す。おおまかな目安としてお考えください。

⑥ミキサーの電源をOFFにします。

複数台のミキサーが接続されている場合、すべてのミキサーの電源をOFFにしてください。

⑦バージョンアップするミキサーの設定1キーとPATTERN MEMORY2キーを同時に押し、押したまま の状態でミキサーの電源をONにします。

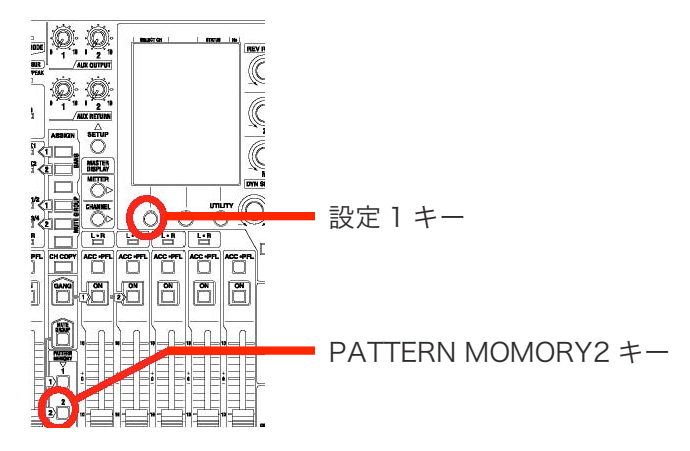

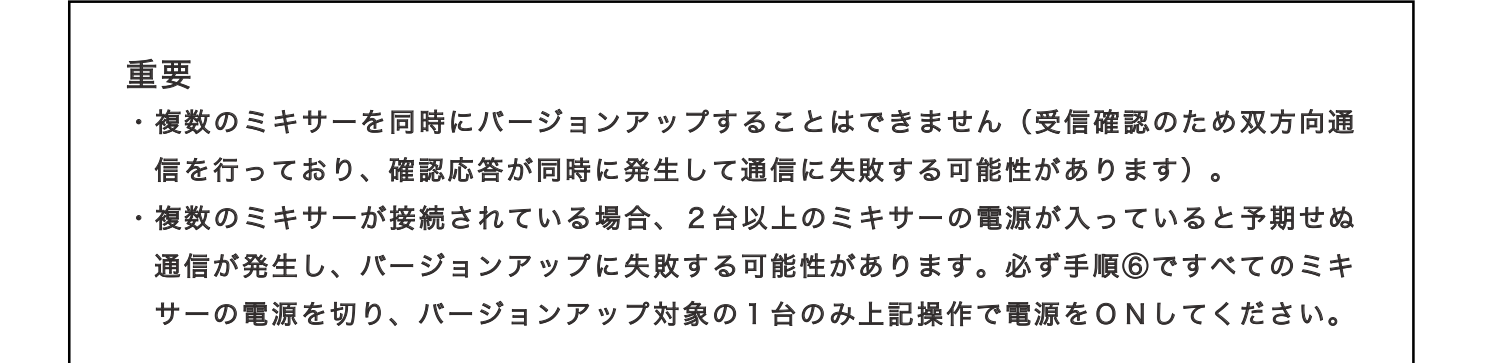

⑧ケーブルの接続、終端スイッチの設定をもう一度確認し、「プログラム送信」をクリックします。

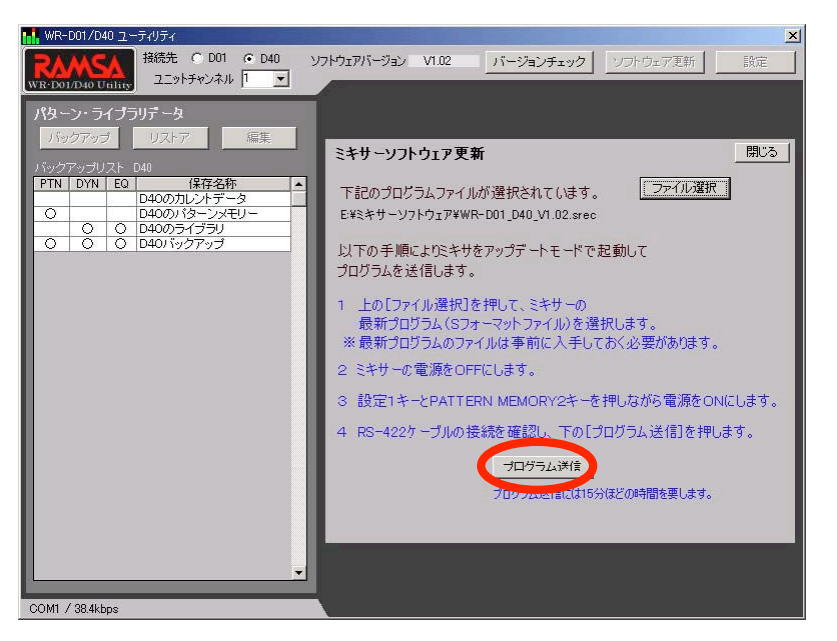

※手順⑥で電源ONしたミキサーの終端スイッチを切り換える場合は、いったん電源をOFFにしてから切 り換えてください。その後再度⑦の手順で電源をONします。

⑨下図の送信確認ダイアログが表示されます。

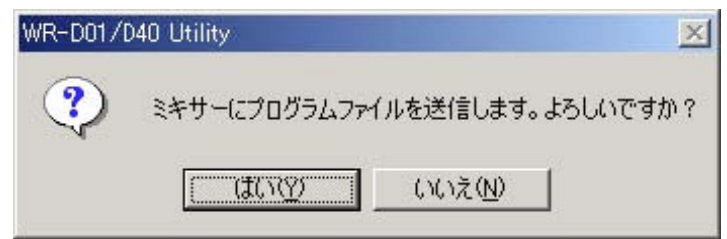

送信してよい場合は「はい」をクリックします。ミキサープログラムの更新処理が開始されます。 送信を中止する場合は「いいえ」をクリックしてください。

重要

ミキサープログラムの送信中は、ケーブルの抜き差しや電源の入り切りを絶対にしないでくだ さい。不完全な状態でプログラムが更新され、ミキサーが起動しないなどの重大な支障を来た す場合があります。最悪の場合、本手順でのソフトウェア更新も行えなくなります。 複数台のミキサーを接続している場合、バージョンアップの対象となっていない電源OFF状 態のミキサーのケーブル抜き差しや電源入り切りも、通信回線に影響を与えます。絶対に行わ ないでください。

⑩ソフトウェアの更新はいくつかのステップに分かれます。更新処理中は現在行われている処理とその進行状況 が画面に表示されます。

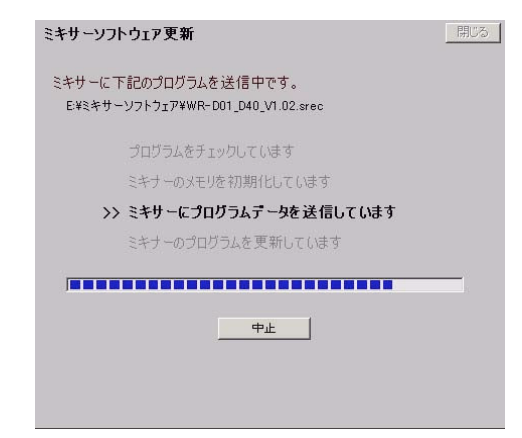

すべての処理が終了するまでしばらくお待ちください。

⑪処理が完了すると、以下のように表示されます。

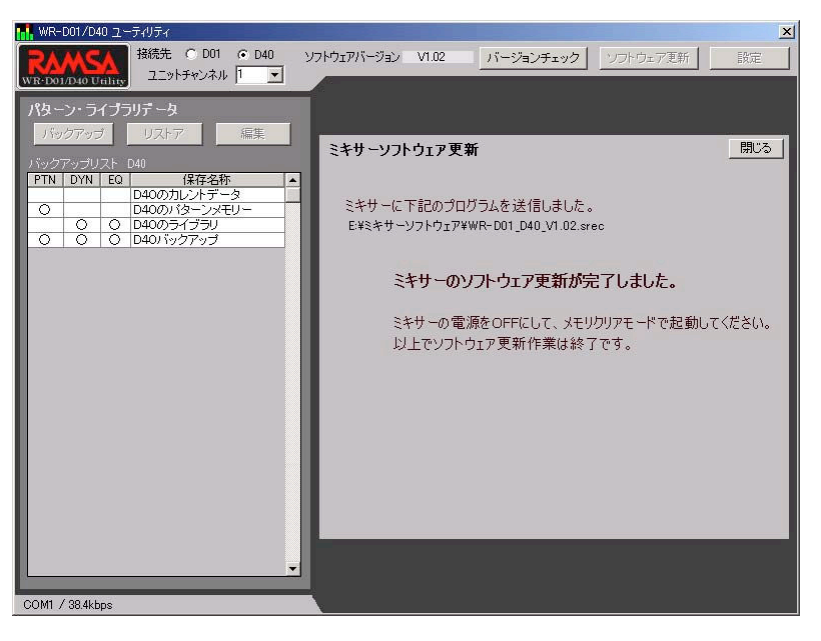

画面右上の「閉じる」をクリックしてください。

⑫ミキサーを工場出荷状態に戻します。電源を切り、METER キーと CHANNEL キーを押し、押したままの状態 で再度電源をONにしてください。

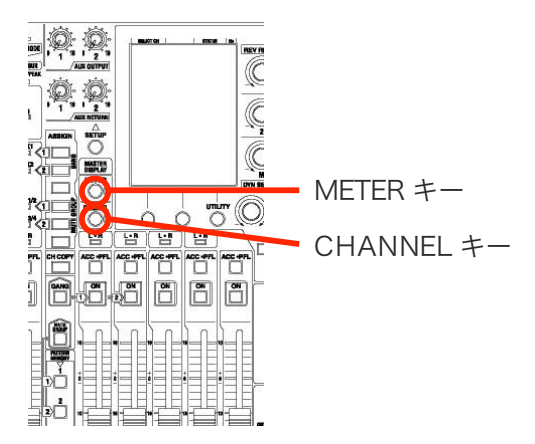

少し待つと液晶にメモリークリアーの確認パネルが表示されます。カーソルキーで「OK」を選択し、ENTER キーを押します。

⑬システムが再起動します。液晶にオープニング画面が表示され、右下にバージョンが表示されますので、正し いバージョンに更新されたことを確認してください。

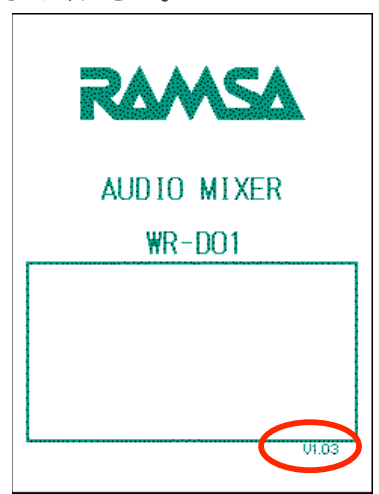

重要

工場出荷状態に戻さずに運用を再開すると、一部の機能が正常に動作しない場合があります(正 常動作しない機能はバージョンアップの内容により変わります)。必ず上記手順でいったん工 場出荷状態に戻してください。

⑭本書「バックアップした設定データをミキサーへ復元する」を参照のうえ、手順①でバックアップした設定デ ータをミキサーへ復元させてください。

# 通信エラーが発生したときは

本ソフトウェアがミキサーとの通信に失敗すると、下図のような通信エラーダイアログが表示されます。

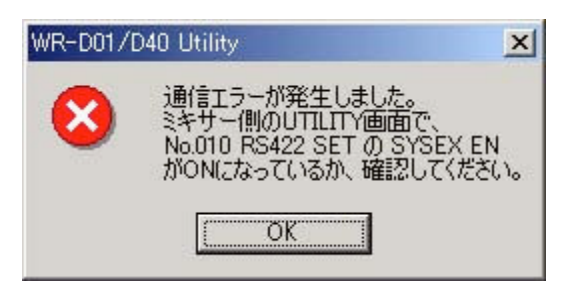

※ダイアログの形状やメッセージの内容は、症状や発生場面により異なる場合があります。

また通信エラーダイアログが表示されなくても、取得したデータが文字化けしていたり、内容が全く表示されな い場合は、同様に通信に関する障害が予想されます。

このような場合、以下の確認を行ってください。

### A.システム接続関連

- ・RS-422 通信用ケーブルは正しく接続されていますか?
- ・ミキサーの終端スイッチは正しく設定されていますか?
- ・クロスの RS-422 通信用ケーブルを使用していますか? 規格、ピン配置は正しいですか? →本書「機器の接続」を参照してください。

### B.ミキサー側

- ・ミキサーの電源はONになっていますか?
- ・UTILITY 画面の設定は正しいですか?
	- ・No.010 RS-422 SET の SYSEX EN が ON になっていますか?
	- ・No.009 CTRL CONF の RS422 が ON になっていますか?
	- ・No.010 RS-422 SET の RATE が、パソコン側ユーティリティソフトの通信速度と同じに設定されていま すか?
	- ・No.010 RS-422 SET の CH TX と CH RX が同じ値で、かつパソコン側ユーティリティソフトのユニット チャンネルと同じに設定されていますか?
	- ・No.010 RS-422 SET の P CHG TX、P CHG RX、C CHG TX、C CHG RX、 RPN EN、NRPN EN が すべて OFF に設定されていますか?

→本書「動作環境の設定」を参照してください。

- ・ミキサーソフトウェアのバージョンアップの場合、正しい手順でミキサーの電源を入れ直していますか? →本書「ミキサーソフトウェアのバージョンアップ」を参照してください。
- ・ミキサーソフトウェアのプログラム送信後、所定の手順でミキサーを工場出荷状態に戻し、再起動しています か?

→本書「ミキサーソフトウェアのバージョンアップ」を参照してください。

#### C. パソコン側

- ・接続先ミキサーは正しく選択されていますか?
- ・正しいCOMポート、通信速度が指定されていますか?
	- →本書「動作環境の設定」を参照してください。
- ・正しいコネクタにRS-422通信用ケーブルが接続されていますか?
- ・RS-422のインターフェースカードは正しく装着され、正常に動作していますか?
- ・ご使用のインターフェースカードやパソコンで、38.4kbps および 57.6kbps の通信速度はサポートされていま すか?
- ・所定のOSが搭載されたパソコンを使用していますか?
- ・本ユーティリティソフト以外に、シリアル通信を行うアプリケーションやデバイスドライバが動作していませ んか?
- · その他CPU、ディスク等に極端に負荷をかけるソフトウェア(ウィルス等を含む)が動作していませんか? →ご使用のパソコンやソフトウェアの説明書を参照の上、正しく設定を行ってください。また、ウィルス駆除 ソフトを導入し、最新のウィルス定義ファイルでウィルススキャンを行ってください。
	- ※ウィルススキャン中は CPU やディスクに負荷がかかります。ウィルススキャン中に本ソフトウェアは使用 しないでください。

## パナソニック システムネットワークス株式会社

〒153-8687 東京都目黒区下目黒二丁目3番8号

© Panasonic System Networks Co., Ltd. 2010

D01D40UTY-007